# TASCAM

# **IF-E100 TARJETA DE CONTROL ETHERNET**

Manual de referencia

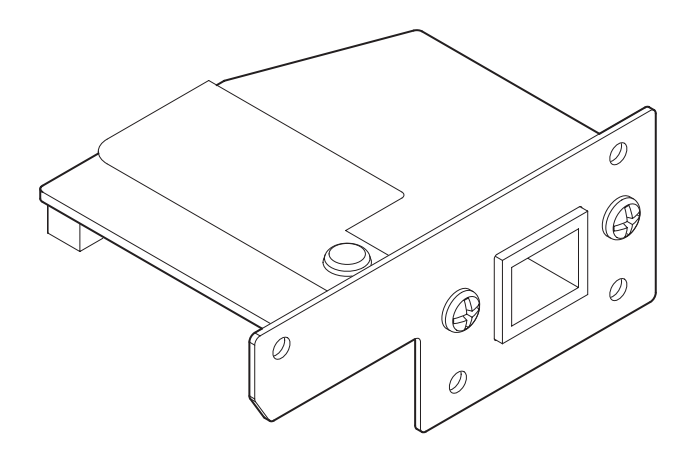

# **Índice**

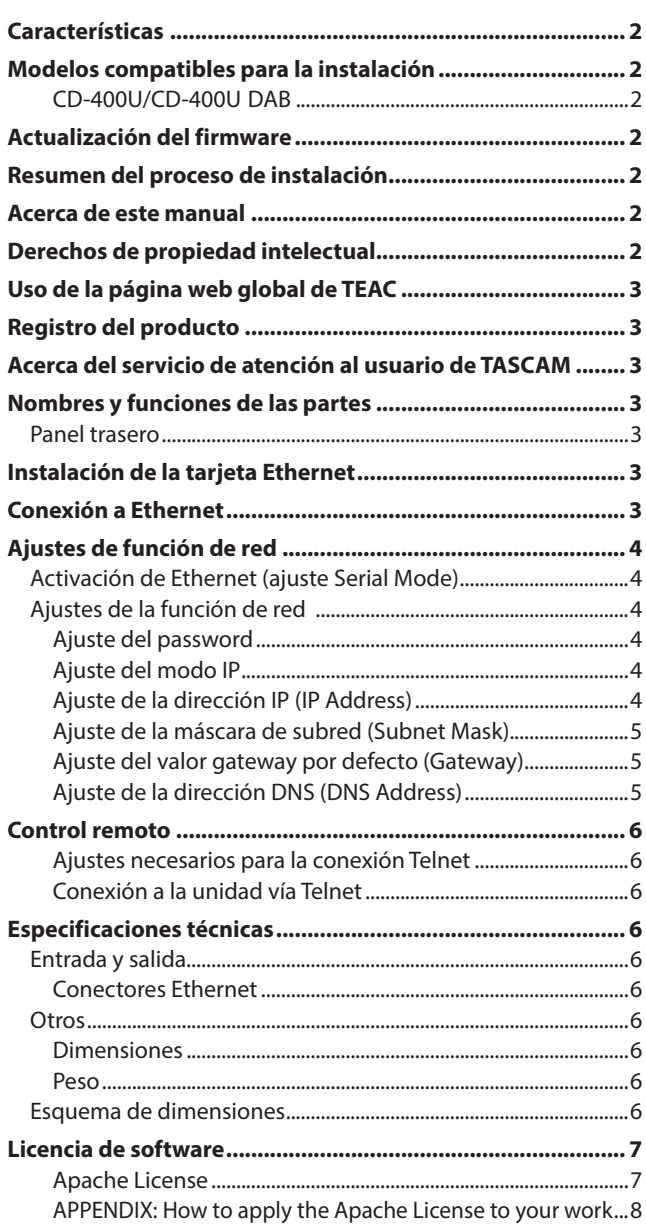

# **Características**

- 0Permite el control externo de un CD-400U/CD-400U DAB usando Telnet a través de una conexión Ethernet
- Admite 100BASE-T

# **Modelos compatibles para la instalación**

Antes de instalar esta tarjeta, consulte en la web global de TEAC (**http:// teac-global.com/**) la información más reciente acerca de los modelos en los que puede ser instalada.

#### **CD-400U/CD-400U DAB**

Use el firmware Ver 1.10 o posterior para estos modelos.

# **Actualización del firmware**

El firmware de esta tarjeta puede ser actualizado para añadirle funciones.

Consulte en la web global de TEAC (**http://teac-global.com/**) todos los detalles relativos a la última versión de firmware disponible y el proceso de actualización.

# **Resumen del proceso de instalación**

- 0Desconecte siempre el cable de alimentación del CD-400U/ CD-400U DAB antes de instalar o extraer esta tarjeta.
- 0Asegúrese de apretar los tornillos de fijación que están a la izquierda y derecha de la tarjeta antes de usarla.

# **Acerca de este manual**

En este manual utilizamos los siguientes convencionalismos:

- 0Cuando hagamos referencia a un botón, conector o control de esta unidad, utilizaremos el siguiente formato: botón **ENTER**.
- 0Cuando hagamos referencia a mensajes que aparecen en la pantalla de este aparato, usaremos este otro formato: Serial Mode.
- 0Además también encontrará información adicional en los siguientes formatos.

#### **AVISO**

Son avisos y consejos relativos al uso de este aparato.

#### **NOTA**

Son explicaciones sobre actuaciones para casos concretos.

#### **ATENCIÓN**

Esto le advierte que puede dañar el equipo o perder datos si no sigue las instrucciones.

#### V**CUIDADO**

Indica que el no seguir estas instrucciones puede provocar daños personales.

# **Derechos de propiedad intelectual**

- 0TASCAM is a registered trademark of TEAC Corporation.
- 0Other company names, product names and logos in this document are the trademarks or registered trademarks of their respective owners.

# <span id="page-2-0"></span>**Uso de la página web global de TEAC**

Puede descargar actualizaciones para esta unidad desde la web global de TEAC:

#### **http://teac-global.com/**

En la sección TASCAM Downloads, haga clic en el idioma que quiera para acceder a la página de descargas en dicho idioma.

# **Registro del producto**

Para aquellas personas que hayan adquirido este aparato en Estados Unidos, visite la siguiente web de TASCAM para registrar online su producto TASCAM.

**http://tascam.com/**

## **Acerca del servicio de atención al usuario de TASCAM**

La garantía y el soporte técnico de los productos TASCAM solo se garantiza en el país/región de la compra original.

En caso de que necesite soporte técnico tras la compra, busque en el listado de distribuidores TASCAM de la web global de TEAC (**http:// teac-global.com/**), la empresa o distribuidor local del país en el que haya adquirido este producto y contacte con ellos. A la hora de cualquier consulta o reclamación será necesaria la dirección (URL) del comercio o página web en el que haya adquirido esta unidad. De la misma forma, también deberá disponer de la tarjeta de garantía y la prueba de compra (factura o recibo de compra).

# **Nombres y funciones de las partes**

Esta tarjeta tiene un conector RJ-45 que admite Ethernet 100Mbps.

Use un cable LAN para realizar la conexión entre esta toma y otros dispositivos que admitan Ethernet o una red Ethernet.

#### **Panel trasero**

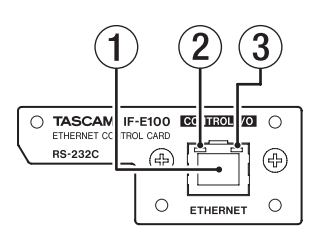

#### 1 **Conector RJ-45**

Esto es un puerto Ethernet.

Úselo para realizar la conexión a una red y para controlar la unidad externamente.

#### 2 **Indicador de estado de enlace 100Mbps**

El color naranja en este piloto indica que ha sido establecido un enlace Ethernet 100Mbps.

#### 3 **Indicador de actividad/estado de enlace**

El color verde en este piloto indica que ha sido establecido un enlace entre los dispositivos.

Un parpadeo en el piloto indica que están siendo transmitidas señales entre los dispositivos.

# **Instalación de la tarjeta Ethernet**

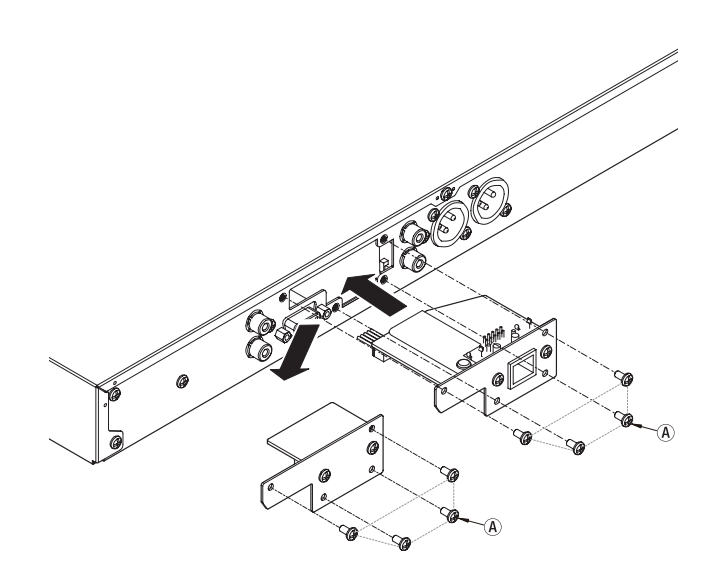

#### **ATENCIÓN**

Antes de instalar o extraer esta tarjeta Ethernet, desconecte el cable de alimentación de la salida de corriente o de la unidad.

**1.** Quite los 4 tornillos (A) del panel de fijación de tarjetas colocado en el CD-400U/CD-400U DAB.

#### **ATENCIÓN**

No quite ningún otro tornillo excepto los indicados.

- **2.** Tire suavemente del panel y sepárelo de la unidad.
- **3.** El CD-400U/CD-400U DAB y el panel de fijación están conectados. Dele la vuelta al panel y tire del conector.
- **4.** Introduzca completamente el conector que retiró en el paso anterior del panel en el receptáculo de conexión de esta tarjeta Ethernet. (Si el conector no encaja correctamente, compruebe la orientación del mismo).
- **5.** Introduzca la tarjeta Ethernet en el hueco que ha dejado el panel en el CD-400U/CD-400U DAB y use los 4 tornillos (A) para asegurar la tarjeta en su posición.

Tenga cuidado de no pasar de rosca los tornillos.

Tras la instalación, compruebe que los tornillos no estén ni demasiado sueltos ni torcidos.

#### **NOTA**

Confirme que el CD-400U/CD-400U DAB esté usando la versión de firmware de sistema más moderna.

### **Conexión a Ethernet**

Conecte un cable LAN a la toma RJ−45 de esta tarjeta y elija una red Ethernet.

# <span id="page-3-0"></span>**Ajustes de función de red**

#### **Activación de Ethernet (ajuste Serial Mode)**

Esta unidad puede ser conectada a una red usando su toma Ethernet, lo que permitirá el control externo de la unidad. El protocolo que puede usar para esto es Telnet.

Para controlar esta unidad vía Ethernet, debe cambiar el modo serie de RS-232C a Ethernet.

**1.** Elija Serial Mode en la pantalla de menú para acceder a la pantalla del modo serie. (Vea "Procesos operativos del menú" en "2 – Nombres y funciones de las partes" del Manual de instrucciones del CD-400U/CD-400U DAB).

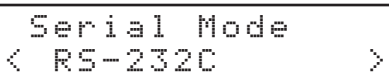

**2.** Ajuste el modo serie.

**Opciones:** RS-232C (valor por defecto), Ethernet

Ajústelo a Ethernet para usar el IF-E100 para controlar un CD-400U.

**3.** Confirme el ajuste y vuelva a la pantalla Menu.

#### **NOTA**

- El ajuste del modo serie debe ser reiniciado a RS-232C si quiere controlar el CD-400U/CD-400U DAB externamente a través de una conexión RS-232C.
- El ajuste del modo serie queda memorizado incluso después de apagar la unidad.
- i Pulse el botón **BACK [PAIRING]** para volver a la pantalla Network Set. sin cambiar el ajuste.

### **Ajustes de la función de red**

La unidad puede ser conectada a una red usando su conector Ethernet, lo que permite el control externo de la unidad. El protocolo usado para esto es Telnet.

Use Network Set. en la pantalla Menu para configurar la función de red.

#### <span id="page-3-2"></span>**Ajuste del password**

Ajuste el password (valor por defecto: 400).

Puede tener hasta 10 caracteres, solo numéricos.

**1.** Elija Network Set. en la pantalla Menu para acceder a la pantalla Network Set. (Vea "Procesos operativos del menú" en "2 – Nombres y funciones de las partes" del Manual de instrucciones del CD-400U/CD-400U DAB).

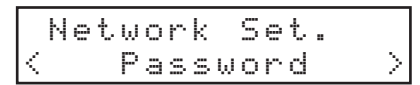

**2.** Elija Password en la pantalla Network Set. para acceder a la pantalla Password.

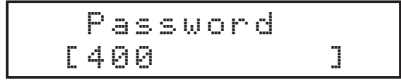

**3.** Use el teclado numérico de la unidad principal o del control remoto para introducir el password.

El carácter parpadeante indica la posición del cursor (punto de edición) donde puede introducir un carácter.

Gire el dial **MULTI JOG** o pulse los botones  $\left|\frac{1}{\epsilon}\right|$ del control remoto para desplazar el cursor.

**4.** Pulse el dial **MULTI JOG** de la unidad principal o el botón **ENTER** del control remoto para confirmar el ajuste y volver a la pantalla Menu.

#### **NOTA**

- i El ajuste del Password queda memorizado incluso después de apagar la unidad.
- Pulse el botón **CLEAR** para borrar caracteres. Todos los que estén a la derecha del cursor (punto de edición) serán borrados.
- i Pulse el botón **BACK [PAIRING]** para volver a la pantalla Network Set. sin cambiar el ajuste.

#### **Ajuste del modo IP**

Elija el modo de ajuste de la dirección IP.

Cuando elija la opción Static, deberá ajustar manualmente los elementos IP Address, Subnet Mask, Gateway y DNS Address. Cuando elija la opción Auto (DHCP), los elementos IP Address, Subnet Mask, Gateway y DNS Address serán ajustados de forma automática.

Use este ajuste si hay un servidor DHCP en la red.

**1.** Elija Network Set. en la pantalla Menu para acceder a la pantalla Network Set. (Vea "Procesos operativos del menú" en "2 – Nombres y funciones de las partes" del Manual de instrucciones del CD-400U/CD-400U DAB)

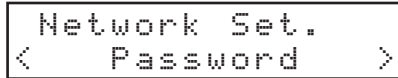

**2.** Elija IP Mode en la pantalla Network Set. para acceder a la pantalla IP Mode.

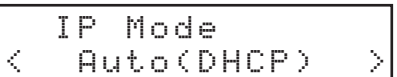

**3.** Ajuste el modo de dirección IP.

**Opciones:** Auto (DHCP) (valor por defecto), Static

**4.** Confirme el ajuste y vuelva a la pantalla Menu.

#### **NOTA**

- i El modo de IP queda memorizado incluso después de apagar la unidad.
- i Pulse el botón **BACK [PAIRING]** para volver a la pantalla Network Set. sin cambiar el ajuste.

#### <span id="page-3-1"></span>**Ajuste de la dirección IP (IP Address)**

Ajuste la dirección IP (valor por defecto: 192.168.000.040).

**1.** Elija Network Set. en la pantalla Menu para acceder a la pantalla Network Set. (Vea "Procesos operativos del menú" en "2 – Nombres y funciones de las partes" del Manual de instrucciones del CD-400U/CD-400U DAB).

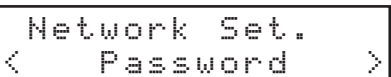

**2.** Elija IP Address en la pantalla Network Set. para acceder a la pantalla IP Address.

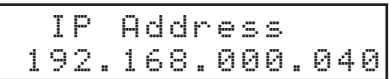

**3.** Use el teclado numérico de la unidad principal o del control remoto para introducir la dirección IP. El carácter parpadeante indica la posición del cursor (punto de edición) donde puede introducir un número. Gire el dial **MULTI JOG** o pulse los botones  $\left|\frac{4}{7}\right\rangle$   $\left|\frac{1}{2}\right\rangle$ del control remoto para desplazar el cursor.

<span id="page-4-0"></span>**4.** Pulse el dial **MULTI JOG** de la unidad principal o el botón **ENTER** del mando a distancia para confirmar el ajuste y volver a la pantalla Menu.

#### **NOTA**

- $\overline{\bullet}$  No puede ajustar esto si el modo de ajuste de dirección IP (IP Mode) está ajustado a Auto (DHCP).
- La dirección IP queda memorizada incluso después de apagar la unidad.
- Si quiere introducir un valor de un solo número, teclee 00x y si va a ser de dos números, teclee 0xy. (Por ejemplo, teclee 001 para introducir 1. Para introducir 192.168.0.1 deberá teclear 192.168.000.001).
- i Pulse el botón **BACK [PAIRING]** para volver a la pantalla Network Set. sin cambiar el ajuste.

#### **Ajuste de la máscara de subred (Subnet Mask)**

Ajuste la máscara de subred (valor por defecto: 255.255.255.000).

**1.** Elija Network Set. en la pantalla Menu para acceder a la pantalla Network Set. (Vea "Procesos operativos del menú" en "2 – Nombres y funciones de las partes" del Manual de instrucciones del CD-400U/CD-400U DAB).

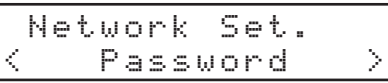

**2.** Elija Subnet Mask en la pantalla Network Set. para acceder a la pantalla Subnet Mask.

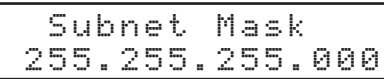

**3.** Use el teclado numérico de la unidad principal o del control remoto para introducir la máscara de subred.

El carácter parpadeante indica la posición del cursor (punto de edición) donde puede introducir un número.

Gire el dial **MULTI JOG** o pulse los botones  $\left|\frac{d}{dx}(\sqrt{dx})\right|$ del control remoto para desplazar el cursor.

**4.** Pulse el dial **MULTI JOG** de la unidad principal o el botón **ENTER** del mando a distancia para confirmar el ajuste y volver a la pantalla Menu.

#### **NOTA**

- No puede ajustar esto si el modo de ajuste de dirección IP (IP Mode) está ajustado a Auto (DHCP).
- i La máscara de subred queda memorizada incluso después de apagar la unidad.
- i Pulse el botón **BACK [PAIRING]** para volver a la pantalla Network Set. sin cambiar el ajuste.

#### **Ajuste del valor gateway por defecto (Gateway)**

Ajuste el gateway por defecto (por defecto: 192.168.000.001).

**1.** Elija Network Set. en la pantalla Menu para acceder a la pantalla Network Set. (Vea "Procesos operativos del menú" en "2 – Nombres y funciones de las partes" del Manual de instrucciones del CD-400U/CD-400U DAB).

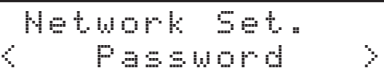

**2.** Elija Gateway en la pantalla Network Set. para acceder a la pantalla Gateway.

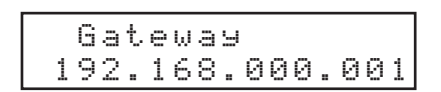

- **3.** Use el teclado numérico de la unidad principal o del control remoto para introducir el valor de gateway por defecto. El carácter parpadeante indica la posición del cursor (punto de edición) donde puede introducir un número. Gire el dial **MULTI JOG** o pulse los botones  $\left|\frac{1}{2}\right|$ del control remoto para desplazar el cursor.
- **4.** Pulse el dial **MULTI JOG** de la unidad principal o el botón **ENTER** del mando a distancia para confirmar el ajuste y volver a la pantalla Menu.

#### **NOTA**

- i No puede ajustar esto si el modo de ajuste de dirección IP (IP Mode) está ajustado a Auto (DHCP).
- · El valor gateway por defecto queda memorizado incluso después de apagar la unidad.
- i Pulse el botón **BACK [PAIRING]** para volver a la pantalla Network Set. sin cambiar el ajuste.

#### **Ajuste de la dirección DNS (DNS Address)**

Ajuste la dirección DNS (valor por defecto: 192.168.000.001).

**1.** Elija Network Set. en la pantalla Menu para acceder a la pantalla Network Set. (Vea "Procesos operativos del menú" en "2 – Nombres y funciones de las partes" del Manual de instrucciones del CD-400U/CD-400U DAB).

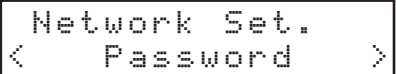

**2.** Elija DNS Address en la pantalla Network Set. para acceder a la pantalla DNS Address.

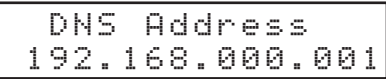

- **3.** Use el teclado numérico de la unidad principal o del control remoto para introducir la dirección DNS. El carácter parpadeante indica la posición del cursor (punto de edición) donde puede introducir un número. Gire el dial **MULTI JOG** o pulse los botones  $\left|\frac{4}{7}\right|$ del control remoto para desplazar el cursor.
- **4.** Pulse el dial **MULTI JOG** de la unidad principal o el botón **ENTER** del mando a distancia para confirmar el ajuste y volver a la pantalla Menu.

#### **NOTA**

- $\bullet$  No puede ajustar esto si el modo de ajuste de dirección IP (IP) Mode) está ajustado a Auto (DHCP).
- · La dirección DNS queda memorizada incluso después de apagar la unidad.
- i Pulse el botón **BACK [PAIRING]** para volver a la pantalla Network Set. sin cambiar el ajuste.

# <span id="page-5-0"></span>**Control remoto**

Es posible el control remoto de esta unidad vía Ethernet usando Telnet a través del puerto 23.

#### **Ajustes necesarios para la conexión Telnet**

Son necesarios los siguientes ajustes para la conexión a esta unidad por Telnet.

Dirección IP: La dirección IP de la unidad aparece en la pantalla IP Address. [\(Vea "Ajuste de la dirección IP \(IP](#page-3-1) [Address\)" en pág. 4.\)](#page-3-1).

Número de puerto: 23

Password: 400 (valor por defecto) Puede cambiar este valor en la pantalla de password. [\(Vea "Ajuste del password"](#page-3-2) [en pág. 4.\).](#page-3-2)

#### **Conexión a la unidad vía Telnet**

- **1.** Tras la conexión a esta unidad vía Telnet con la dirección IP y número de puerto anteriores, pulse la tecla Enter de su ordenador.
- **2.** En la consola Telnet aparecerá *"Enter Password"*. Introduzca el password anterior y pulse la tecla Enter.
- **3.** Cuando la unidad haya sido correctamente identificada, en la consola Telnet aparecerá *"Login Successful"*.

#### **NOTA**

- No son posibles conexiones múltiples. Si ya ha establecido una conexión Telnet, no serán posibles conexiones adicionales.
- Si cambia un elemento del ajuste de red con una conexión Telnet activa, la conexión será interrumpida.
- i Puede descargarse el protocolo de órdenes Telnet para el CD-400U/CD-400U DAB desde la web global de TEAC (**http:// teac-global.com/**).

# **Especificaciones técnicas**

#### **Entrada y salida**

#### **Conector Ethernet**

Conector: RJ-45 Protocolo de transmisión: Telnet Número de puerto: 23 Password: solo numérica con un máximo de 10 caracteres (valor por defecto: 400) Standard Ethernet: 100BASE-TX Cables: categoría 5e o superiores.

#### **Otros**

#### **Dimensiones**

 $75.0 \times 31.0 \times 54.8$  mm (anchura  $\times$  altura  $\times$  profundidad, incluyendo salientes)

#### **Peso**

37 g

#### **Esquema de dimensiones**

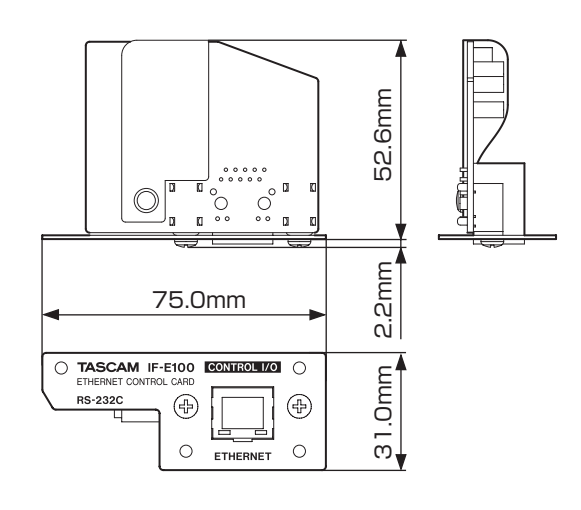

- 0Las ilustraciones y otras imágenes mostradas aquí pueden variar con respecto a las del aparato real.
- 0De cara a mejoras en el producto, tanto las especificaciones como el aspecto exterior están sujetos a cambios sin previo aviso.

# <span id="page-6-0"></span>**Licencia de software**

#### **Apache License**

Version 2.0, January 2004

#### **http://www.apache.org/licenses/**

TERMS AND CONDITIONS FOR USE, REPRODUCTION, AND **DISTRIBUTION** 

#### **1. Definitions.**

"License" shall mean the terms and conditions for use, reproduction, and distribution as defined by Sections 1 through 9 of this document.

"Licensor" shall mean the copyright owner or entity authorized by the copyright owner that is granting the License.

"Legal Entity" shall mean the union of the acting entity and all other entities that control, are controlled by, or are under common control with that entity. For the purposes of this definition, "control" means (i) the power, direct or indirect, to cause the direction or management of such entity, whether by contract or otherwise, or (ii) ownership of fifty percent (50%) or more of the outstanding shares, or (iii) beneficial ownership of such entity.

"You" (or "Your") shall mean an individual or Legal Entity exercising permissions granted by this License.

"Source" form shall mean the preferred form for making modifications, including but not limited to software source code, documentation source, and configuration files.

"Object" form shall mean any form resulting from mechanical transformation or translation of a Source form, including but not limited to compiled object code, generated documentation, and conversions to other media types.

"Work" shall mean the work of authorship, whether in Source or Object form, made available under the License, as indicated by a copyright notice that is included in or attached to the work (an example is provided in the Appendix below).

"Derivative Works" shall mean any work, whether in Source or Object form, that is based on (or derived from) the Work and for which the editorial revisions, annotations, elaborations, or other modifications represent, as a whole, an original work of authorship. For the purposes of this License, Derivative Works shall not include works that remain separable from, or merely link (or bind by name) to the interfaces of, the Work and Derivative Works thereof.

"Contribution" shall mean any work of authorship, including the original version of the Work and any modifications or additions to that Work or Derivative Works thereof, that is intentionally submitted to Licensor for inclusion in the Work by the copyright owner or by an individual or Legal Entity authorized to submit on behalf of the copyright owner. For the purposes of this definition, "submitted" means any form of electronic, verbal, or written communication sent to the Licensor or its representatives, including but not limited to communication on electronic mailing lists, source code control systems, and issue tracking systems that are managed by, or on behalf of, the Licensor for the purpose of discussing and improving the Work, but excluding communication that is conspicuously marked or otherwise designated in writing by the copyright owner as "Not a Contribution."

"Contributor" shall mean Licensor and any individual or Legal Entity on behalf of whom a Contribution has been received by Licensor and subsequently incorporated within the Work.

**2. Grant of Copyright License.** Subject to the terms and conditions of this License, each Contributor hereby grants to You a perpetual, worldwide, non-exclusive, no-charge, royalty-free, irrevocable copyright license to reproduce, prepare Derivative Works of, publicly display, publicly perform, sublicense, and distribute the Work and such Derivative Works in Source or Object form.

**3. Grant of Patent License.** Subject to the terms and conditions of this License, each Contributor hereby grants to You a perpetual, worldwide, non-exclusive, no-charge, royalty-free, irrevocable (except as stated in this section) patent license to make, have made, use, offer to sell, sell, import, and otherwise transfer the Work, where such license applies only to those patent claims licensable by such Contributor that are necessarily infringed by their Contribution(s) alone or by combination of their Contribution(s) with the Work to which such Contribution(s) was submitted. If You institute patent litigation against any entity (including a cross-claim or counterclaim in a lawsuit) alleging that the Work or a Contribution incorporated within the Work constitutes direct or contributory patent infringement, then any patent licenses granted to You under this License for that Work shall terminate as of the date such litigation is filed.

**4. Redistribution.** You may reproduce and distribute copies of the Work or Derivative Works thereof in any medium, with or without modifications, and in Source or Object form, provided that You meet the following conditions:

- a. You must give any other recipients of the Work or Derivative Works a copy of this License; and
- b. You must cause any modified files to carry prominent notices stating that You changed the files; and
- c. You must retain, in the Source form of any Derivative Works that You distribute, all copyright, patent, trademark, and attribution notices from the Source form of the Work, excluding those notices that do not pertain to any part of the Derivative Works; and
- d. If the Work includes a "NOTICE" text file as part of its distribution, then any Derivative Works that You distribute must include a readable copy of the attribution notices contained within such NOTICE file, excluding those notices that do not pertain to any part of the Derivative Works, in at least one of the following places: within a NOTICE text file distributed as part of the Derivative Works; within the Source form or documentation, if provided along with the Derivative Works; or, within a display generated by the Derivative Works, if and wherever such third-party notices normally appear. The contents of the NOTICE file are for informational purposes only and do not modify the License. You may add Your own attribution notices within Derivative Works that You distribute, alongside or as an addendum to the NOTICE text from the Work, provided that such additional attribution notices cannot be construed as modifying the License.

You may add Your own copyright statement to Your modifications and may provide additional or different license terms and conditions for use, reproduction, or distribution of Your modifications, or for any such Derivative Works as a whole, provided Your use, reproduction, and distribution of the Work otherwise complies with the conditions stated in this License.

**5. Submission of Contributions.** Unless You explicitly state otherwise, any Contribution intentionally submitted for inclusion in the Work by You to the Licensor shall be under the terms and conditions of this License, without any additional terms or conditions. Notwithstanding the above, nothing herein shall supersede or modify the terms of any separate license

<span id="page-7-0"></span>agreement you may have executed with Licensor regarding such Contributions.

and limitations under the License.

**6. Trademarks.** This License does not grant permission to use the trade names, trademarks, service marks, or product names of the Licensor, except as required for reasonable and customary use in describing the origin of the Work and reproducing the content of the NOTICE file.

**7. Disclaimer of Warranty.** Unless required by applicable law or agreed to in writing, Licensor provides the Work (and each Contributor provides its Contributions) on an "AS IS" BASIS, WITHOUT WARRANTIES OR CONDITIONS OF ANY KIND, either express or implied, including, without limitation, any warranties or conditions of TITLE, NON-INFRINGEMENT, MERCHANTABILITY, or FITNESS FOR A PARTICULAR PURPOSE. You are solely responsible for determining the appropriateness of using or redistributing the Work and assume any risks associated with Your exercise of permissions under this License.

**8. Limitation of Liability.** In no event and under no legal theory, whether in tort (including negligence), contract, or otherwise, unless required by applicable law (such as deliberate and grossly negligent acts) or agreed to in writing, shall any Contributor be liable to You for damages, including any direct, indirect, special, incidental, or consequential damages of any character arising as a result of this License or out of the use or inability to use the Work (including but not limited to damages for loss of goodwill, work stoppage, computer failure or malfunction, or any and all other commercial damages or losses), even if such Contributor has been advised of the possibility of such damages.

**9. Accepting Warranty or Additional Liability.** While redistributing the Work or Derivative Works thereof, You may choose to offer, and charge a fee for, acceptance of support, warranty, indemnity, or other liability obligations and/or rights consistent with this License. However, in accepting such obligations, You may act only on Your own behalf and on Your sole responsibility, not on behalf of any other Contributor, and only if You agree to indemnify, defend, and hold each Contributor harmless for any liability incurred by, or claims asserted against, such Contributor by reason of your accepting any such warranty or additional liability.

END OF TERMS AND CONDITIONS

#### **APPENDIX: How to apply the Apache License to your work**

To apply the Apache License to your work, attach the following boilerplate notice, with the fields enclosed by brackets "[]" replaced with your own identifying information. (Don't include the brackets!) The text should be enclosed in the appropriate comment syntax for the file format. We also recommend that a file or class name and description of purpose be included on the same "printed page" as the copyright notice for easier identification within third-party archives.

Copyright [yyyy] [name of copyright owner]

Licensed under the Apache License, Version 2.0 (the "License"); you may not use this file except in compliance with the License. You may obtain a copy of the License at

http://www.apache.org/licenses/LICENSE-2.0

Unless required by applicable law or agreed to in writing, software distributed under the License is distributed on an "AS IS" BASIS, WITHOUT WARRANTIES OR CONDITIONS OF ANY KIND, either express or implied.

See the License for the specific language governing permissions

# **TASCAM**

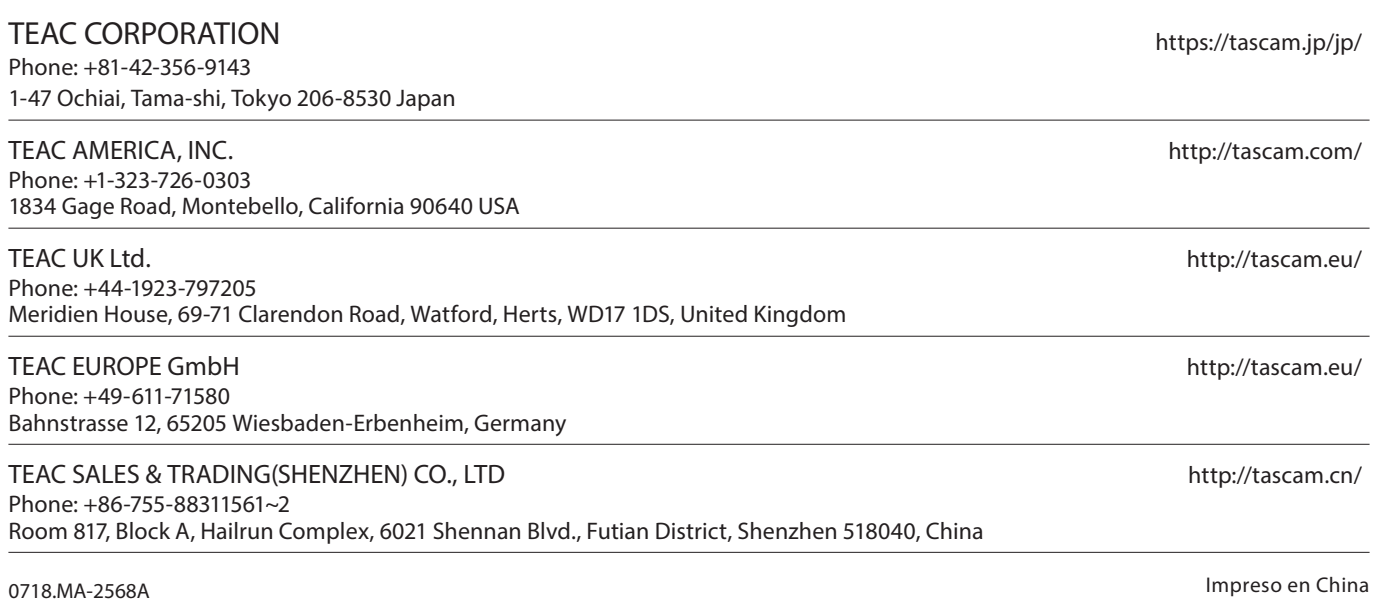